#### **PELHAM Training**

#### **How to Update Coach/Volunteer Roles and Qualifications**

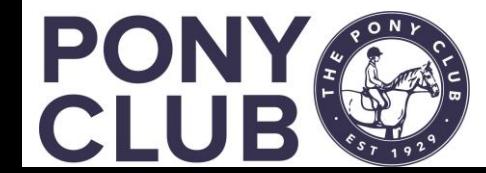

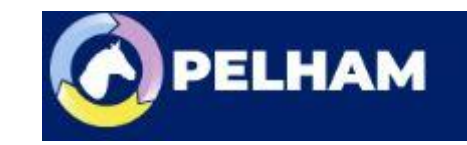

#### Coach Roles and Qualification updates

#### **Coach / Volunteer**

- Recap coach/volunteer roles
- Add a new Coach / update
- Add Qualifications
- Add CPD
- Deactivate in case of error
- Coach Directory

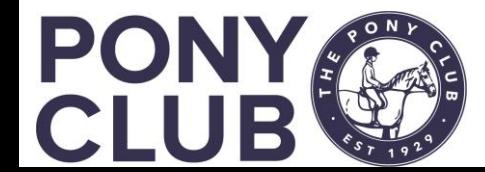

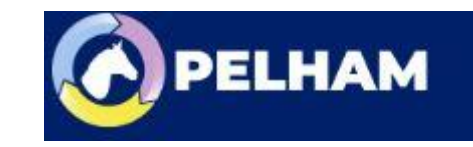

# Coach Roles - Recap

**Coach Types:** All are categorised as one of two types:

■ Active ■ Expired

This determines whether or not the coach can currently be used. Active coaches must have both of the following certifications in place and up-to-date:

■ Disclosure check ■ Safeguarding certificate Active coaches may be used by branches and centres (subject to the restrictions below).

**Expired** coaches are defined as any coach who is missing either a disclosure check or safeguarding certificate. Expired coaches should not be used until their certifications have been updated.

*Accredited coaches* must also satisfy all of the criteria below: ■ Aged 18+ ■ Has up-to-date Pony Club CPD ■ Has up-to-date First Aid certificate

Accredited coaches may coach unsupervised, and may also supervise other coaches.

*Supervised coaches* must also satisfy all of the criteria below:

 $\blacksquare$  Aged 16+

Supervised coaches must be in the presence of an accredited coach at all times.

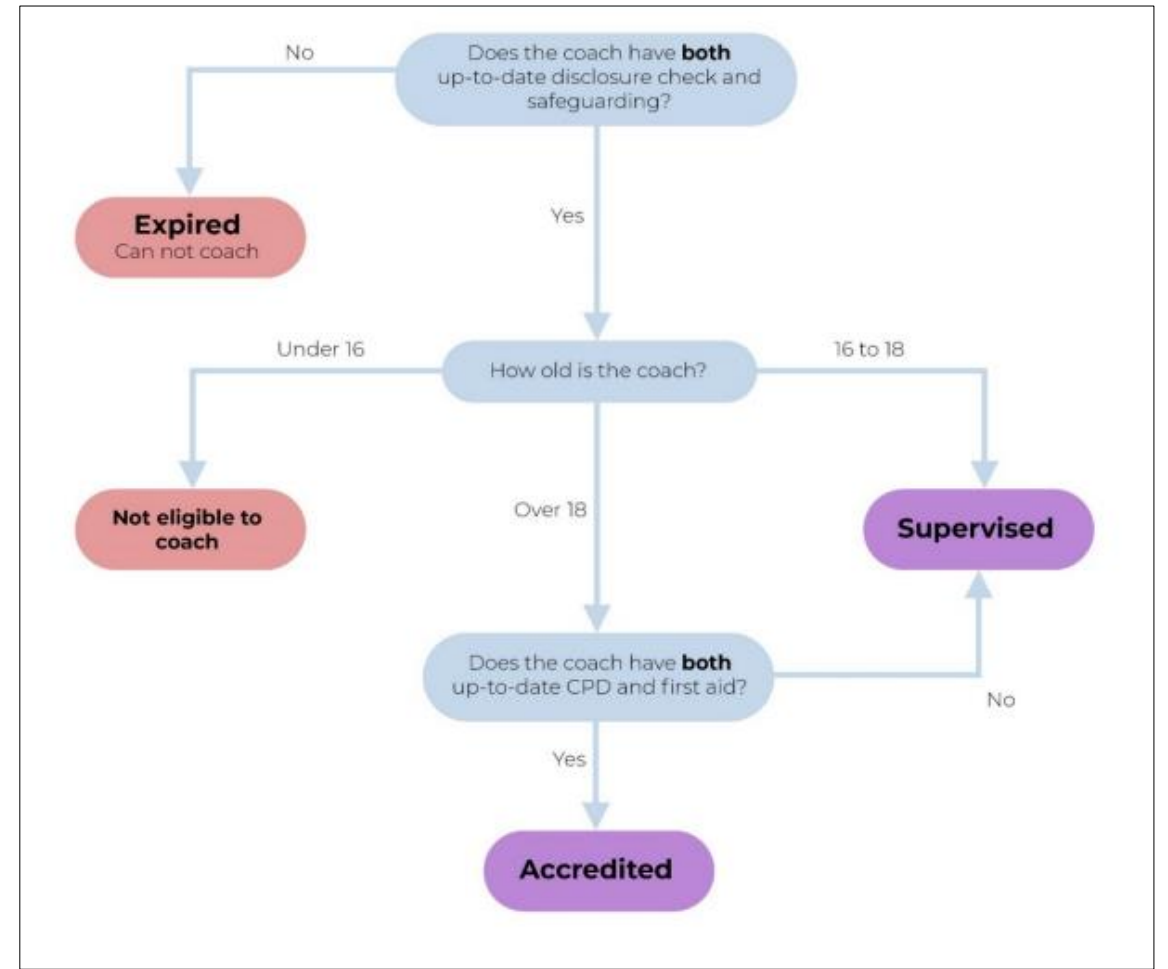

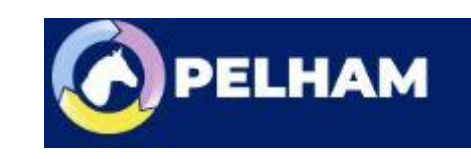

#### Add new contacts, for coaches or volunteers not already on PELHAM

- If the person already exists on Pelham either as a parent, member or Branch official, please follow the instructions on "how to add a new role".
- If they do NOT exist on Pelham you will need to create their personal contact record first.

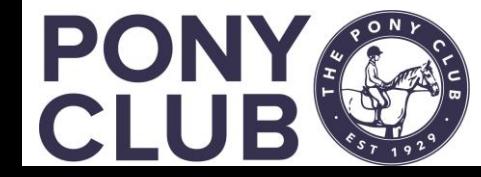

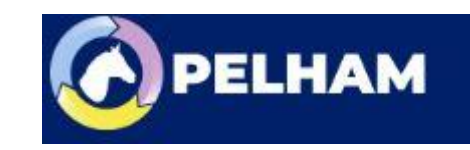

## How to add a New Contact

You have permissions to add a new contact record (person) in the system if they do not already exist. Examples would be new coaches, volunteers or committee members (if not already on as parents)

There are 2 ways to find the Add Contacts screen.

Either from the Branch summary screen, +New Contact on Right:

Members Coaches & Volunteers Achievement History Financial Admin (Branch) General Notes Financial Related

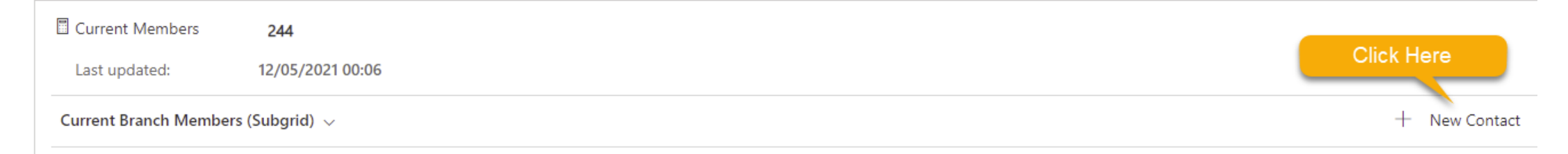

OR from the Contacts menu in the Navigation menu, Click +New in the top menu

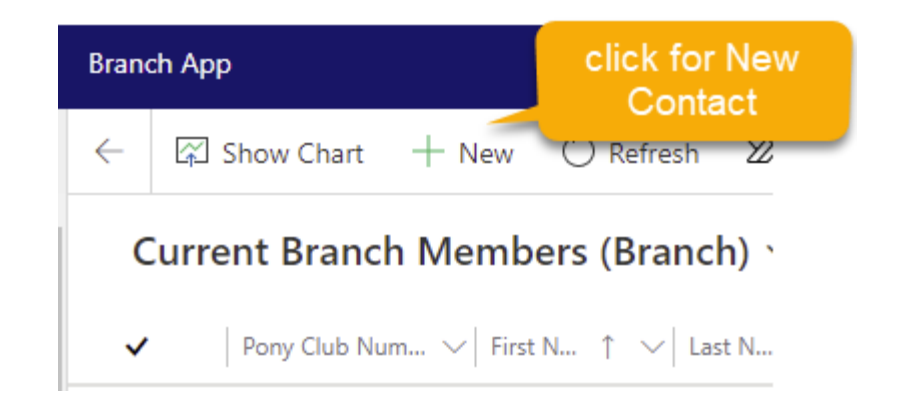

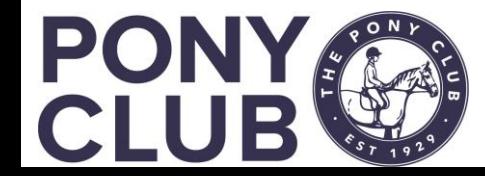

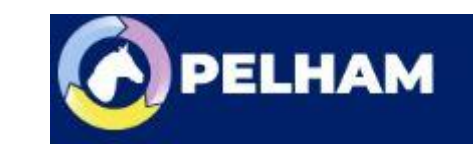

# Add new contact

This will open the standard contact summary page.

Complete required details and press Save.

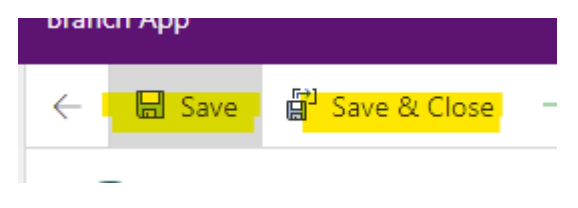

A Pony Club number will be assigned and you can then add Address if required.

1003286 Pony Club Number

NB: you do not need to do this for new members that is all done by the membership team at Central Office.

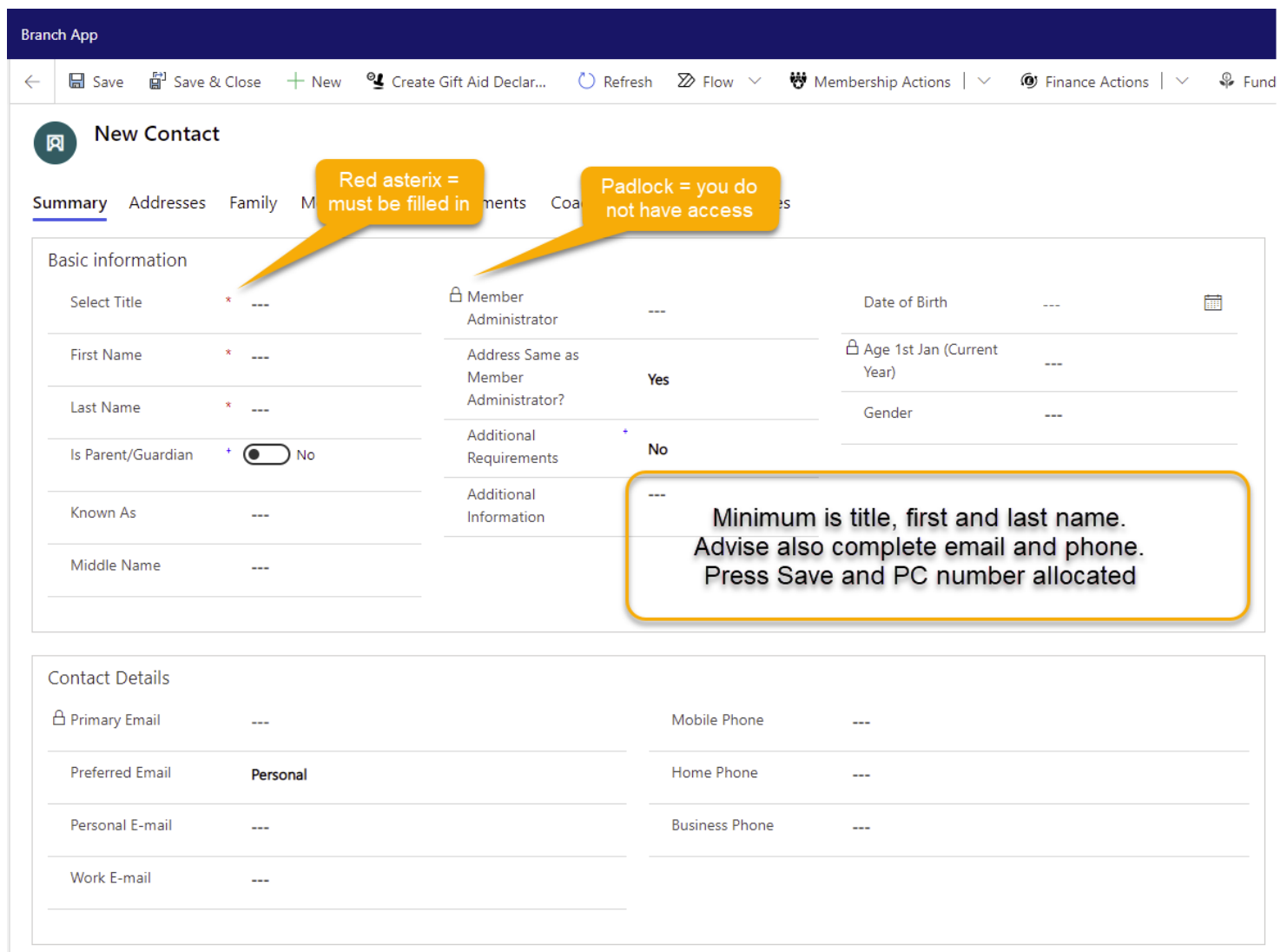

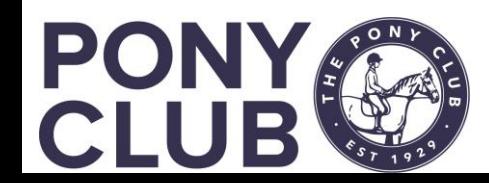

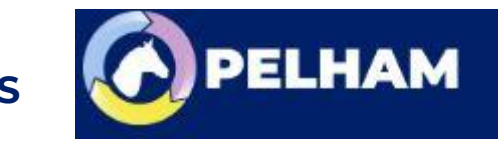

## How to add a Coach Role

Please Note: at the current time only coach and volunteer roles can be added.

There are 2 ways to do this, either from the contact record once created, or from within the Coaches and Volunteers tab on the Branch Summary page.

From the Branch Summary Page, go to Coaches & Volunteers and select **"+ New Contact Role**"

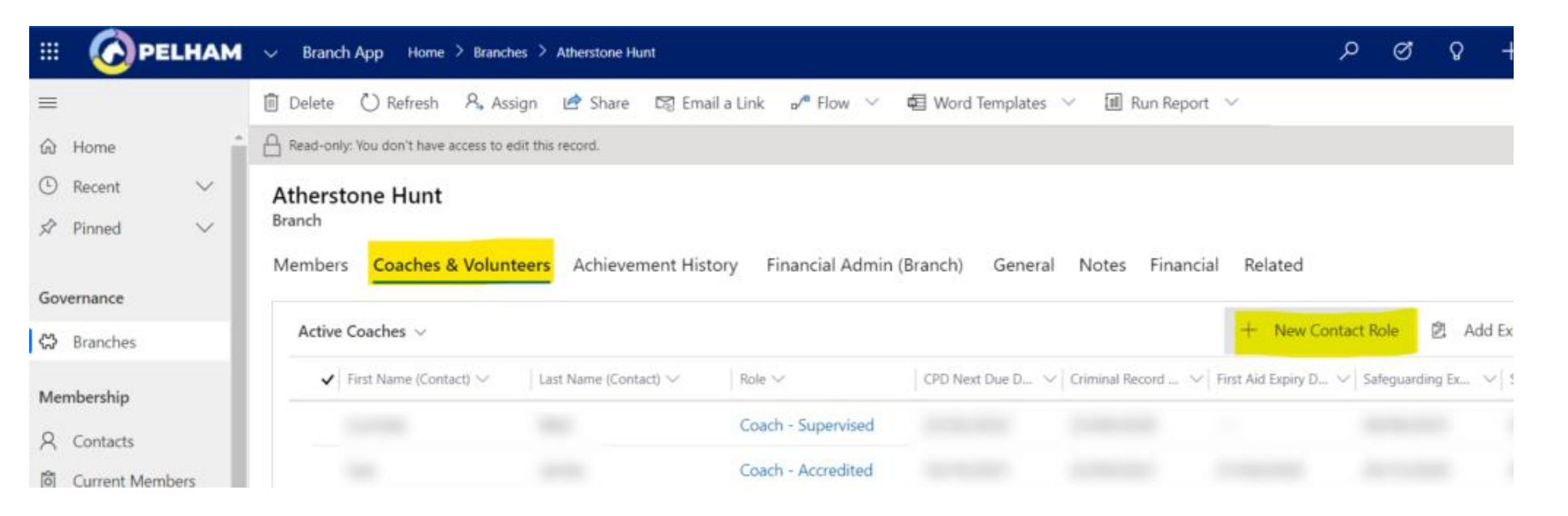

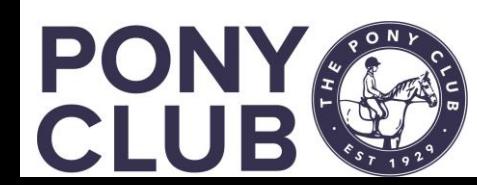

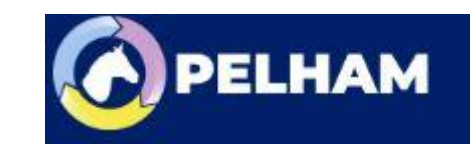

## How to add a Coach Role

From the Contact summary page, go to Branch Summary Page, go to Coaches/Volunteer tab and select **"+ New Contact Role**" People can have multiple roles assigned to them.

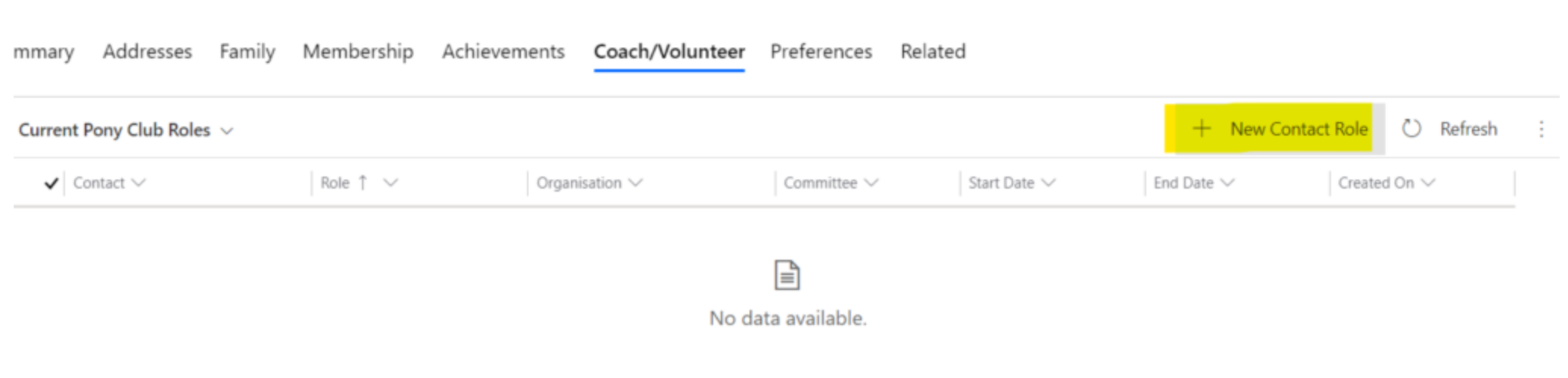

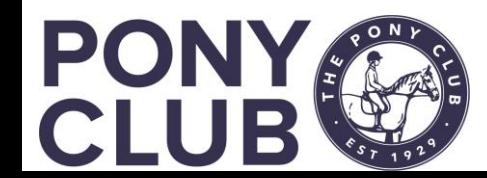

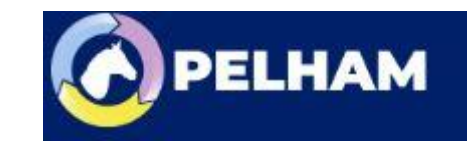

## How to add a Coach Role

Insert the role – start typing "Coach" and the options Coach – Accredited / expired/supervised will come up. It does not matter which level you select, and the system will update it according to the qualifications present. Insert the contact name (this will be defaulted in if the role is created directly from the Contact. The Branch/Area should also be populated.

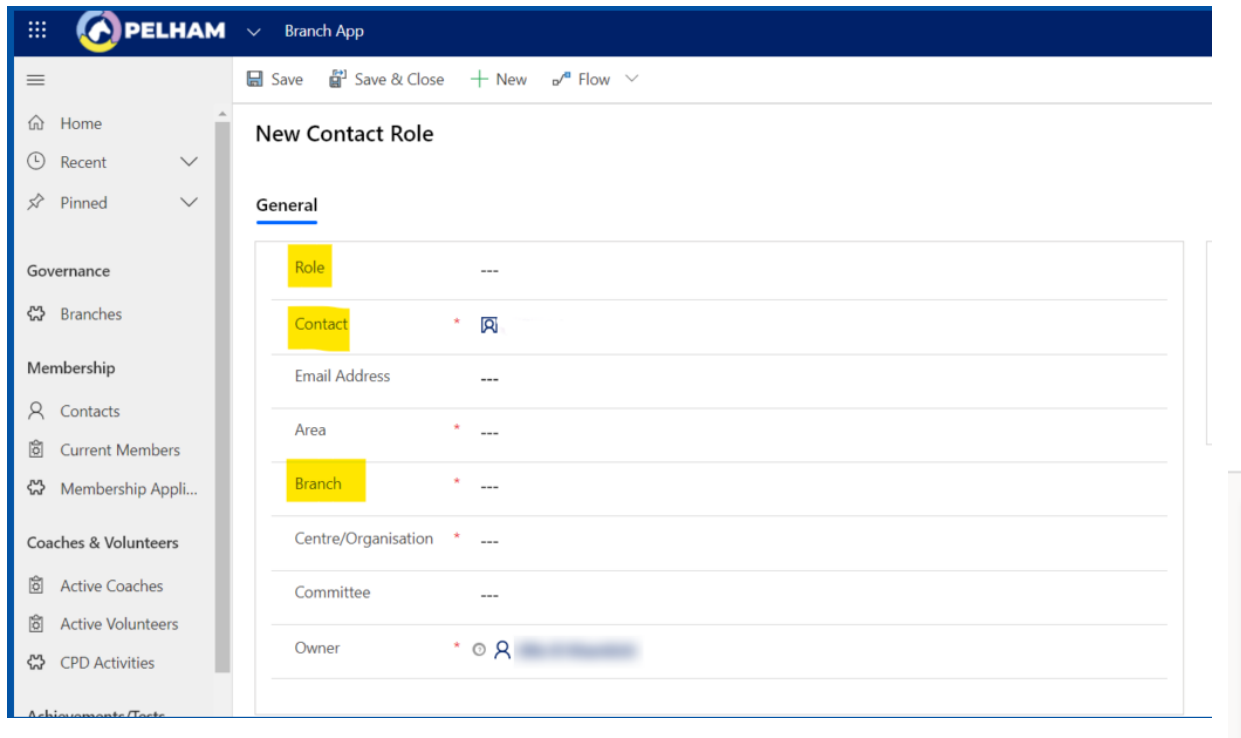

Enter the Start date to track when volunteers start work. To remove as a coach enter the end date. The role will be removed overnight.

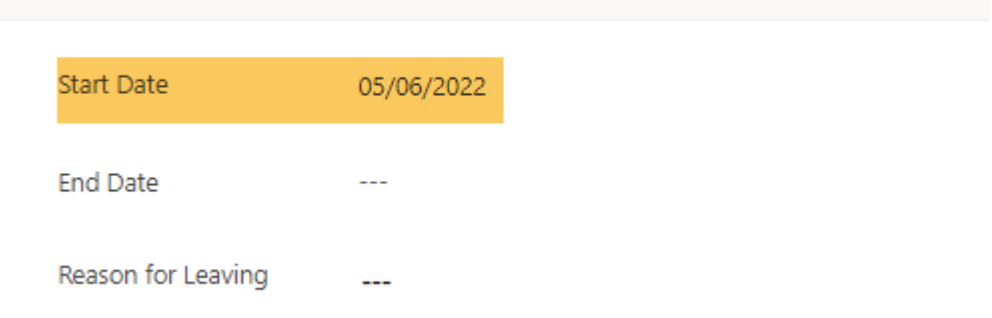

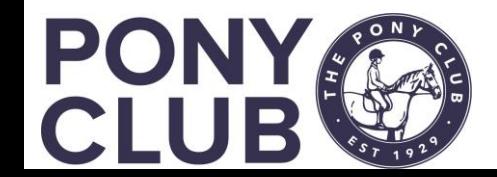

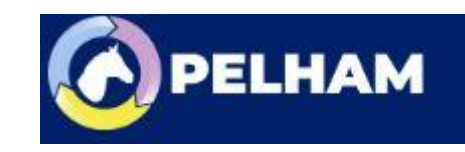

#### **Overview**

- Certifications held in Pelham are:
	- CRB DBS (England & Wales), PVG (Scotland) and Access NI (N Ireland)
		- These qualifications must be updated every 3 years in Pelham, even if the annual check is used.
	- Safeguarding Face to Face, Online
	- First Aid Face to Face, Online

All are updated as new certifications are ratified for use by The Pony Club

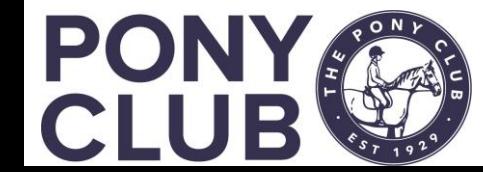

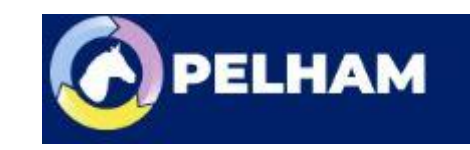

# How to add Coach Qualifications

CRB, Safeguarding and First Aid qualification are added in the same way as member badges/ tests. They can even be added using the bulk upload function.

Summary Addresses Family Membership Achievements Coach/Volunteer Preferences Related Once you have found your coach, select Coach/volunteer tab:

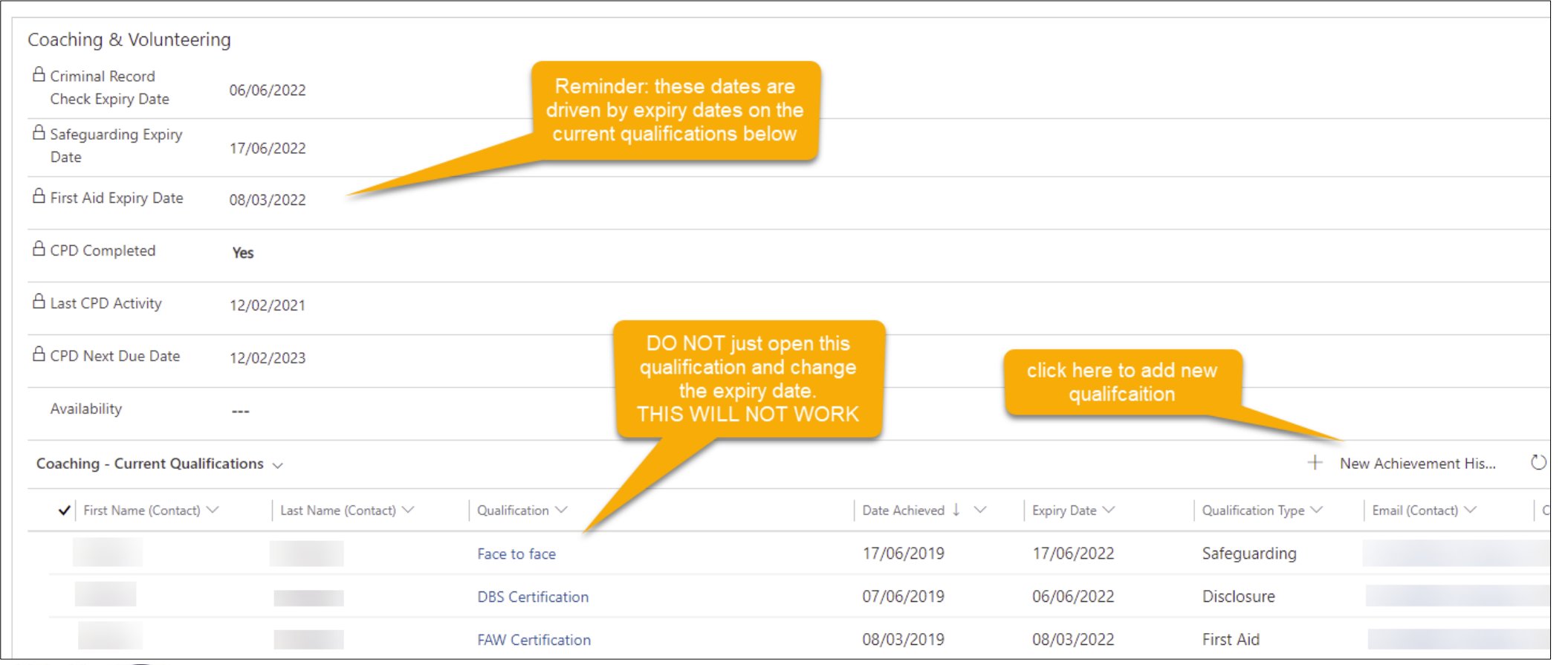

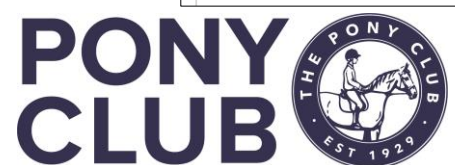

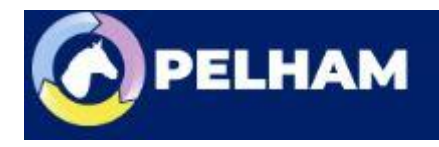

# How to add Coach Qualifications

Now add the new qualification details, search works in a similar way.

#### Search examples:

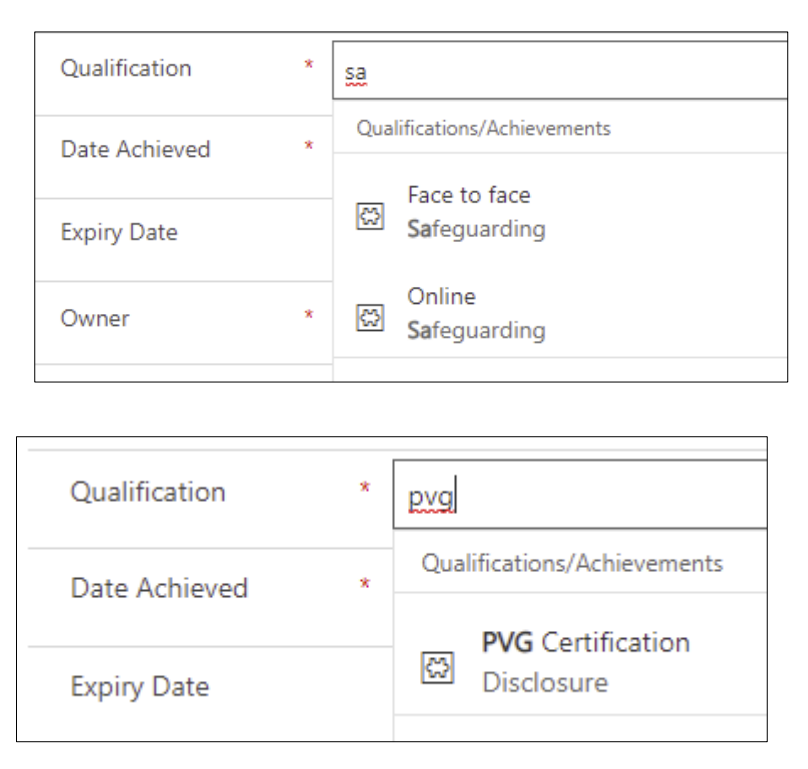

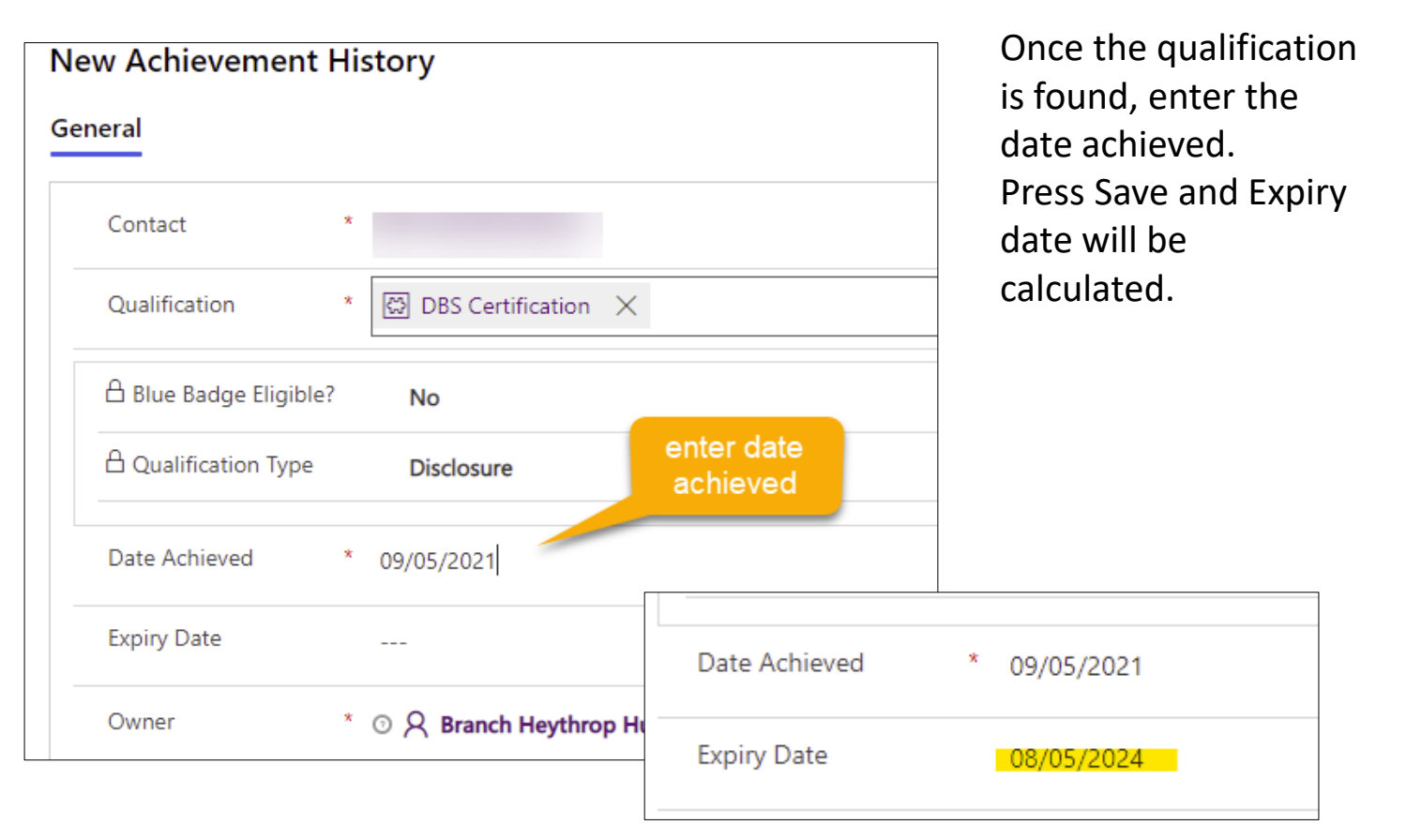

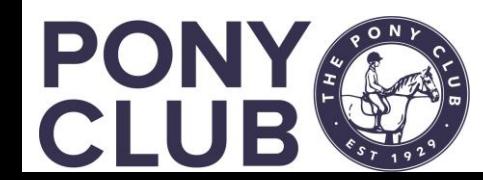

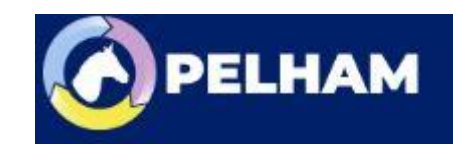

## How to add Coach Qualifications

If it is CRB check, after saving, enter the certificate number in the Notes field

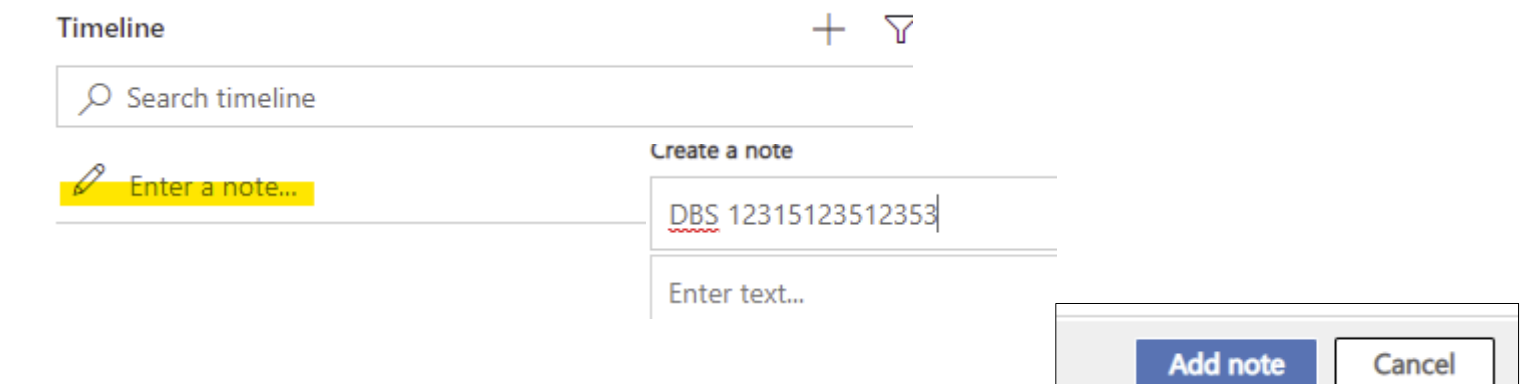

Once saved, the date in they summary pane will be updated. The Coach status may also update, but this can take up to 20 minutes to updated.

NB: issue with some updates from Supervised to Accredited – being resolved

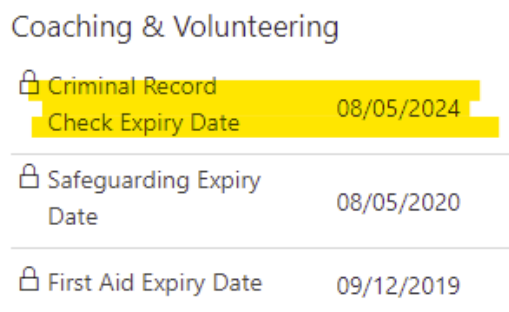

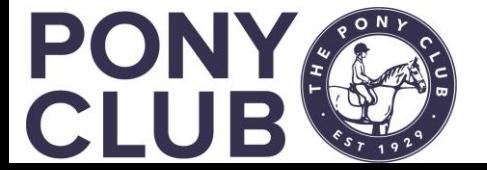

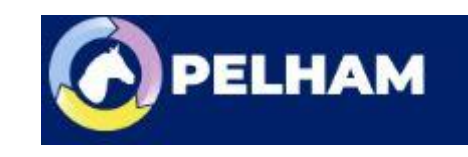

### How to add CPD

The "CPD Diary" is new to the Pony Club, and is not yet implemented so we only use a part of the ability in PELHAM to support this.

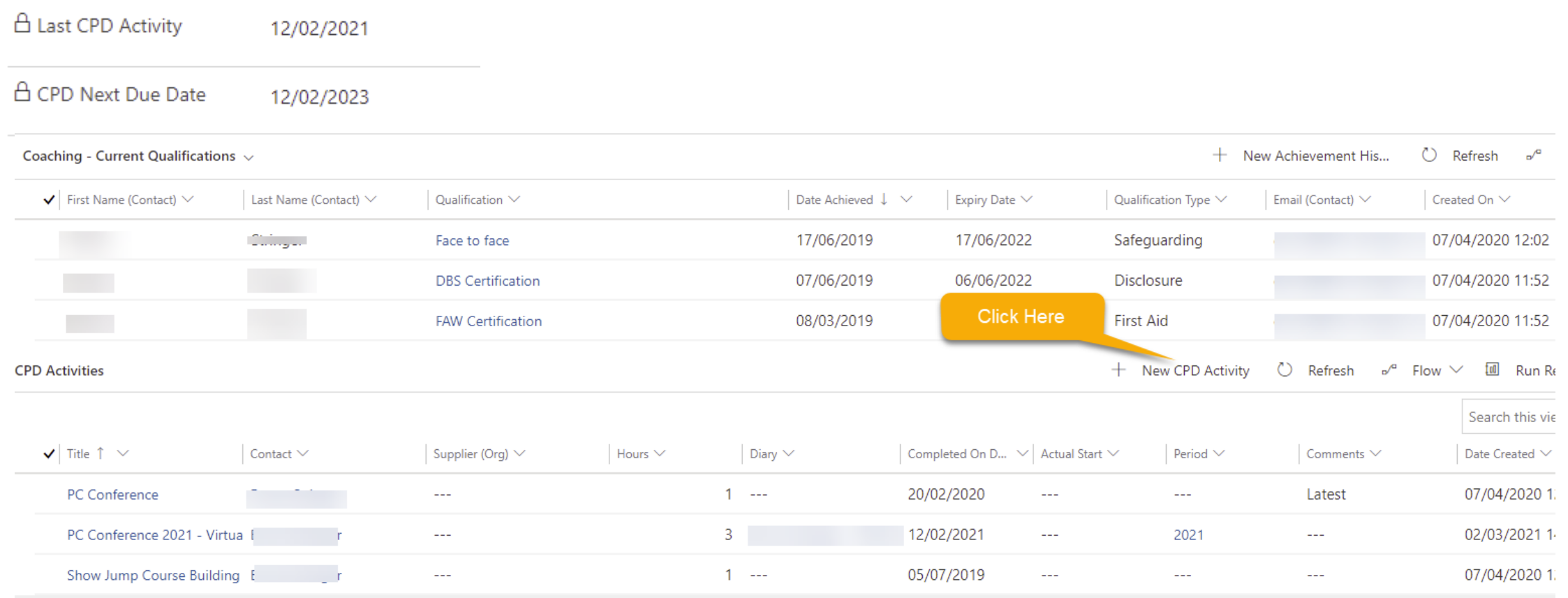

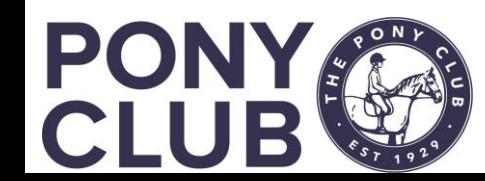

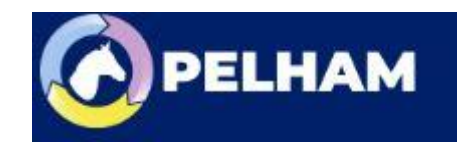

## How to add CPD

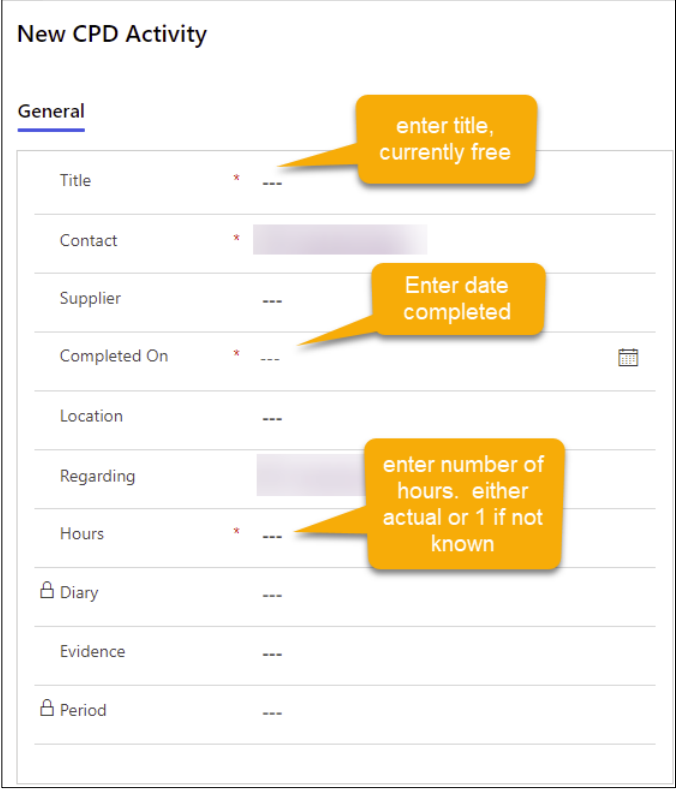

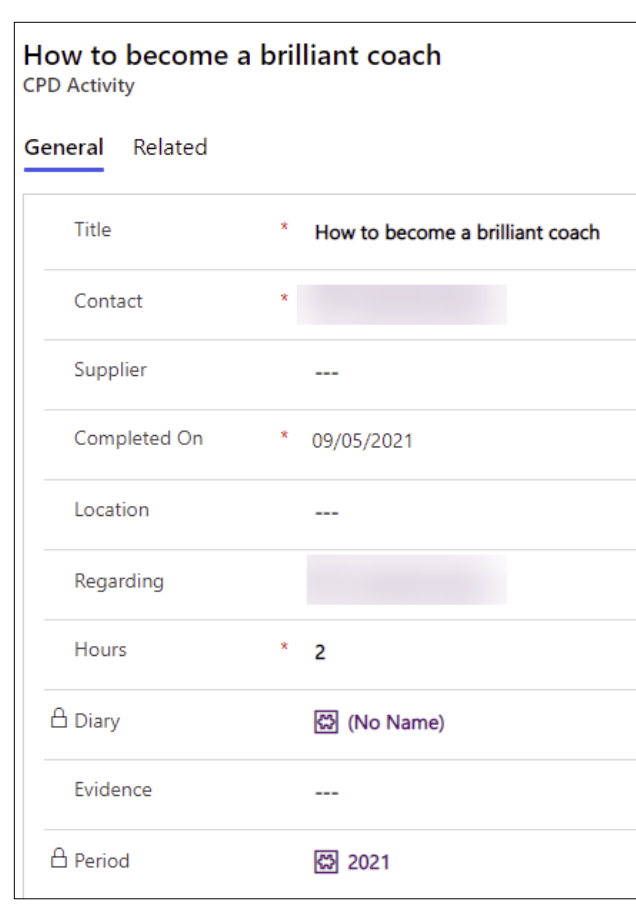

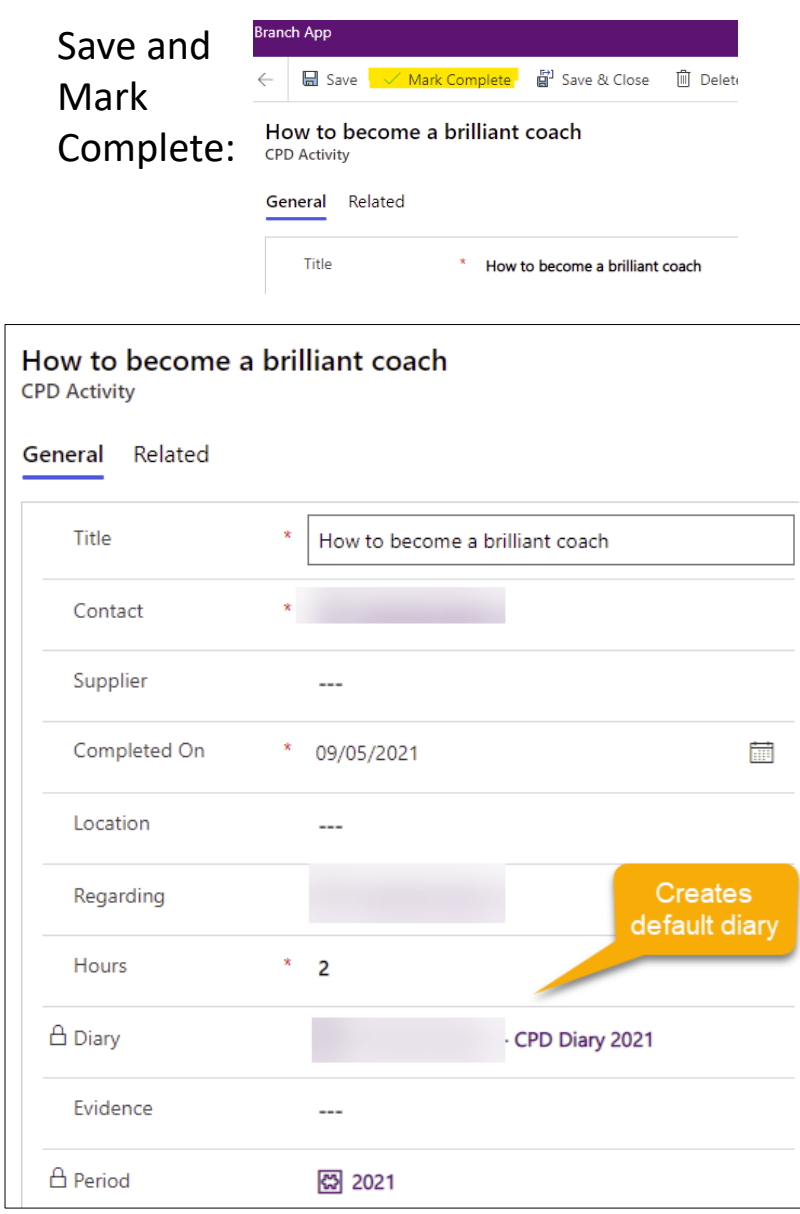

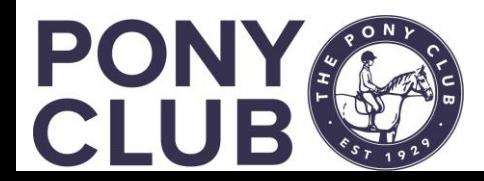

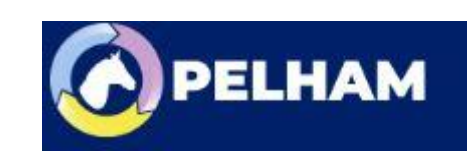

### How to add CPD

CPD now visible and CPD dates updated:

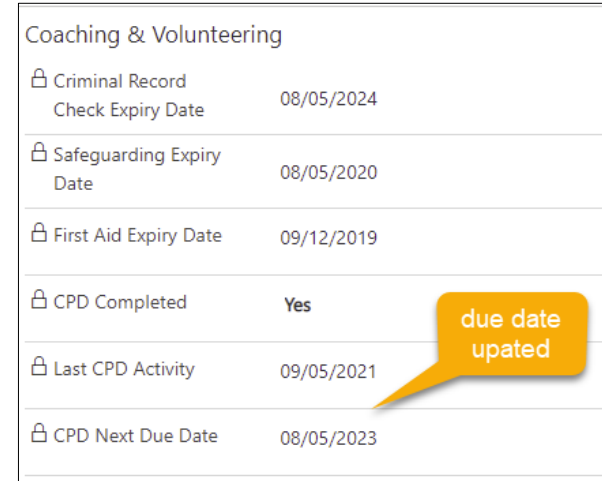

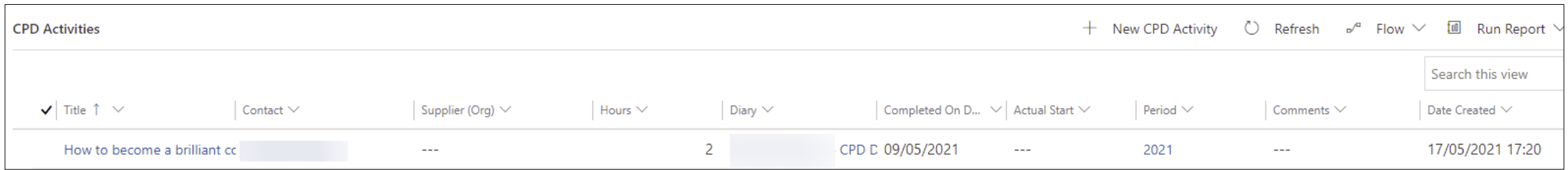

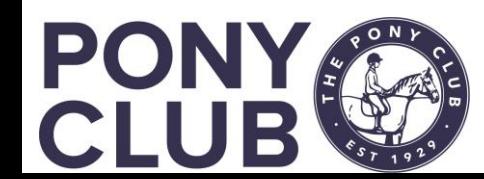

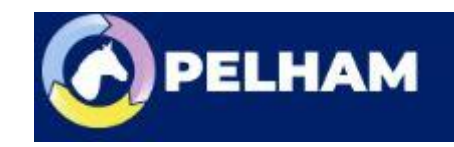

### For more detailed guidance, use the user guides to be found on here <https://pelham.pcuk.org/index.php>

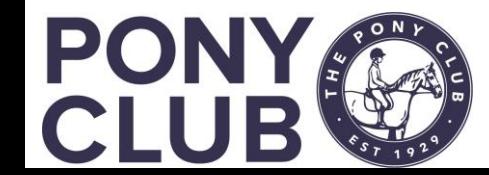

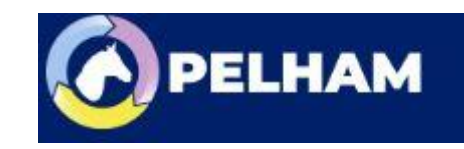